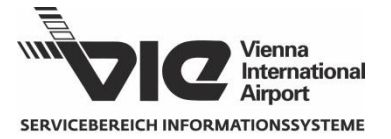

## **1 Hintergrund und Zweck**

Die Zufahrt zum Frachtgelände des Flughafen Wien ist mit einem Kamerasystem zur Kennzeichenerfassung ausgestattet. Mit Hilfe der Nallian "Vehicle DB" App können KFZ von den ansässigen Betrieben für die Zufahrt berechtigt werden. Dieses Dokument ist eine Kurzreferenz für die Benutzerregistrierung und Bedienung der Applikation, die im separaten Handbuch detailliert beschrieben ist.

# **2 Community Portal**

**<https://vie-stg.nallian.io/>** (Testsystem); **<https://vie.nallian.io/>** (Livesystem)

#### **2.1 Firmen- und Benutzerregistrierung**

- 1.) [Willkommen] Klick auf "Registrieren"
- 2.) [Benutzer erstellen] Benutzername (=E-Mail), Name, Sprache, Zeitzone, Passwort wählen, "Weiter" klicken. Auf den Validierungslink, den Sie per E-Mail erhalten, klicken.
- 3.) [Organisation wählen] Eventuell werden Sie anhand der verwendeten E-Mail Domäne aufgefordert einer bestehenden Organisation (=registrierte Firma) beizutreten.
	- a. Dazu die Organisation anklicken und danach auf "Treten Sie einer Organisation bei" klicken. Der Organisation Admin der gewählten Firma erhält dann eine Aufforderung via E-Mail, Sie für die Nutzung der App freizuschalten (siehe "2.2 Freischaltung")
	- b. Wenn nicht zutreffend, bitte auf "Bitte erstellen Sie eine eigene Organisation" klicken, um eine neue Firma anzulegen.
- 4.) [Organisation erstellen] Firmenname, VAT/EAN/DUNS/UEN, PLZ, Stadt, Land eingeben und auf "Bitte erstellen Sie eine Organisation" klicken.
- 5.) [Nutzungsbedingungen] Die Plattformbedingungen durchlesen, Checkbox anhaken und auf "Akzeptieren" klicken. Der Community Admin (=VIE Administrator) erhält dann eine Aufforderung via E-Mail, Ihre Firma/Organisation für die Nutzung der App freizuschalten und Ihr Benutzerkonto mit der Rolle "Organisation Admin" zu versehen.

### **2.2 Freischaltung (nur durch Organisation Admin)**

- 1.) [Willkommen] Klick auf "Bitte einloggen".
- 2.) [Sign in] Login mit E-Mail und Passwort, dann auf "Sign in" klicken.
- 3.) [Hauptmenü] Unter "Meine Organisation" im Menü auf "Mitgliedschaftsanträge" oder "Dashboard" und dann im Arbeitsbereich auf "Mitgliedschaftsanträge" klicken.
- 4.) [Mitgliedschaftsanträge] In der Zeile des jeweiligen Benutzers auf Aktionen klicken.
- 5.) [Dialogfenster] Mittels Dropdown die Rollen "Organisation User" und "Vdb.OnPremise" auswählen und danach Akzeptieren klicken. Die Rollen können später via Menüpunkt "Benutzer" nochmals geändert werden (um z.B. einen weiteren "Organisation Admin" zu definieren).

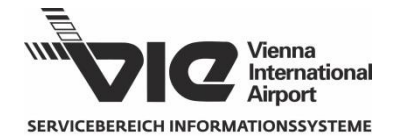

# **3 Vehicle DB App**

**<https://vie-stg.nallian.io/vehicledb>** (Testsystem) **<https://vie.nallian.io/vehicledb>** (Livesystem)

#### **3.1 Verwalten von KFZ**

- 1.) [Sign in] Login mit E-Mail und Passwort, dann auf "Sign in" klicken.
- 2.) [Nutzungsbedingungen] Dieser Bildschirm erscheint nur beim ersten Login. Die Applikationsbedingungen durchlesen, Checkbox anhaken und auf "Akzeptieren" klicken.
- 3.) [Hauptmenü] Auf "Meine Fahrzeuge" klicken. Es erscheint eine Liste aller angelegten KFZ Ihrer Firma.
- 4.) [Meine Fahrzeuge] Für ein zusätzliches Fahrzeug "+ Fahrzeug hinzufügen" klicken, oder aus der Liste ein bestehendes Fahrzeug auswählen.
	- a. [Fahrzeug hinzufügen] Kennzeichen, Type, Land und Inhaber angeben.
	- b. [Slide-in Menü] auf "..." und im Menü "Bearbeiten" oder "Löschen" auswählen. Mit "+Berechtigung hinzufügen" kann hier auch gleich eine Einfahrtsberechtigung erteilt werden.

#### **3.2 Berechtigen von KFZ**

- 1.) [Hauptmenü] Auf "Meine Zugangsrechte" klicken. Es erscheint eine Liste aller durch Ihre Firma zur Einfahrt berechtigten KFZ.
- 2.) [Meine Zugangsrechte] Für eine zusätzliche Berechtigung "+Berechtigung hinzufügen" klicken, oder aus der Liste ein bestehendes Fahrzeug auswählen.
	- a. [Fahrzeug hinzufügen] Nach Eingabe des Kennzeichens müssen Sie ggf. Fahrzeugdaten (wie oben) angeben, wenn das KFZ zuvor noch von keiner anderen Firma angelegt wurde.
	- b. [Slide-in Menü] Hier können Sie sowohl Berechtigungen erteilen bzw. entziehen als auch KFZ-Daten der von Ihnen angelegten Fahrzeuge ändern.

#### **3.3 Datenübertragung zur Kennzeichenerfassung**

Die erteilten Berechtigungen aller Firmen der VIE Community werden automatisch alle 15 Minuten in das System zur Kennzeichenerfassung übertragen.

## **4 Supportkontakt**

Für Anfragen steht Ihnen die Mailbox [frachtzutritt@viennaairport.com](mailto:frachtzutritt@viennaairport.com) zur Verfügung.